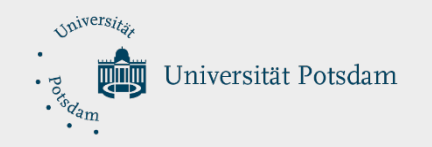

#### **Hinweise für die Erstellung barrierefreier PowerPoint-Präsentationen**

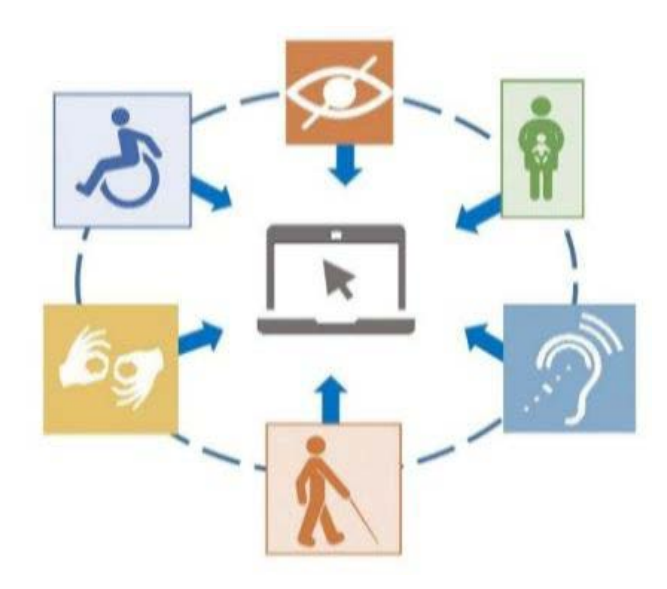

#### **Corporate Design und Vorlagen**

- Die Universität Potsdam (UP) strebt unter Beachtung des zentralen Corporate Designs (CD) ein einheitliches in sich stimmiges Gesamtbild an
	- − Das **Printdesign** regelt das Erscheinungsbild von allen Druckerzeugnissen der UP
	- − Das **Webdesign (Intranet)** regelt das Erscheinungsbild von Veröffentlichungen der Organisationseinheiten der UP im Internet
- Das CD regelt die einheitliche Verwendung der Logos, Farben und Schriftarten in den Organisationseinheiten der UP
- Die Nutzung von Vorlagen hilft beim Einhalten des CD und der Erstellung barrierefreier Dokumente
- Diese PowerPoint-Vorlage (\*.potx) ist entsprechend des CD für das Webdesign

#### **Vorlagen und Barrierefreiheit**

- Vorlagen können beim Einhalten des Corporate Designs helfen
- Die Erstellung barrierefreier Präsentationen liegt auf Seiten der Anwender
- Weitere Hinweise zu Erstellung barrierefreier Präsentationen unter:
	- − Digitale Barrierefreiheit [Barrierefreie PowerPoint-Präsentationen](https://www.uni-potsdam.de/de/digitale-barrierefreiheit/barrierefreie-dokumente/microsoft-powerpoint)
	- − Microsoft: [Gestalten barrierefreier PowerPoint-Präsentationen für Personen mit](https://support.microsoft.com/de-de/topic/gestalten-barrierefreier-powerpoint-pr%C3%A4sentationen-f%C3%BCr-personen-mit-behinderungen-6f7772b2-2f33-4bd2-8ca7-dae3b2b3ef25)  Behinderungen
	- − Berliner Senatsverwaltung für [Inneres und Sport](https://www.berlin.de/moderne-verwaltung/): Berliner Standards für [barrierefreie PowerPoint-Präsentationen](https://www.berlin.de/moderne-verwaltung/barrierefreie-it/fuer-verwaltungen/berliner-standards/powerpoint/artikel.982338.php)
	- − TU Dresden: [Microsoft PowerPoint 2019 und PowerPoint 2016](https://tu-dresden.de/tu-dresden/universitaetskultur/diversitaet-inklusion/agsbs/dokumente#section-2-2)
	- − FFG Forschung wirkt.: [TIPPS FÜR BARRIEREFREIE PDF AUS POWER POINT \(PDF\)](https://www.ffg.at/sites/default/files/allgemeine_downloads/Barrierefreiheit/BarrierefreiePDF_aus_PowerPoint2016_Tipps.pdf)
	- − [TU Chemnitz: Barrierefreie PDF-Dokumente: Empfehlungen zur Formatierung in](https://www.tu-chemnitz.de/tu/inklusion/PDF/Anleitung_Formatierung-Powerpoint.pdf)  PowerPoint (PDF)

### **Folientitel**

- Jede Folie sollte einen eigenen eindeutigen Folientitel erhalten
	- − Dies ermöglicht die Navigation für Benutzer mit Sehbeeinträchtigungen
- Benutzen Sie dafür den entsprechenden Platzhalter "Titel" einsehbar im Folienmaster
- Folientitel sind die Grundlage für die Gliederungsansicht
	- − Unter "Ansicht"->"Präsentationsansichten"->"Gliederungsansicht" ist die Vergabe der Folientitel kontrollierbar

### **Folieninhalt**

- Der Inhalt ist **stichpunktartig** notiert
	- − "Oder soll die Präsentation ist ein Buch sein?"
	- − "Ist das Ziel der Präsentation klar?"
- Nutzen Sie **Fließtext** und keinen Blocksatz
- Vermeiden sie automatische und selbst erstellte Worttrennung

## **Schrift und Farbe**

- Die **Schriftart** ist lesefreundliche **serifenlos** (Calibri, Arial oder Liberation Sans) und **ohne Sonderformatierungen** (Unterstreichungen, Großbuchstaben, Kursiv)
- Das Verhältnis des **Farbkontrast**s zwischen Text und Hintergrund ist möglichst hoch - 4,5:1 (Beispiel: Schwarz auf Weiß) − Test des Farbkontrasts: TPGi [Colour Contrast Analyser \(CCA\)](https://www.tpgi.com/color-contrast-checker/)
- Informationen werden nicht nur durch Farben vermittelt

## **Aufzählungen und Listen**

- **Aufzählungen** und **Listen** werden mit den Funktionen der Anwendung erstellt
- Die Hierarchie (Listenebene) wird mit der **Tabulatortaste** erstellt

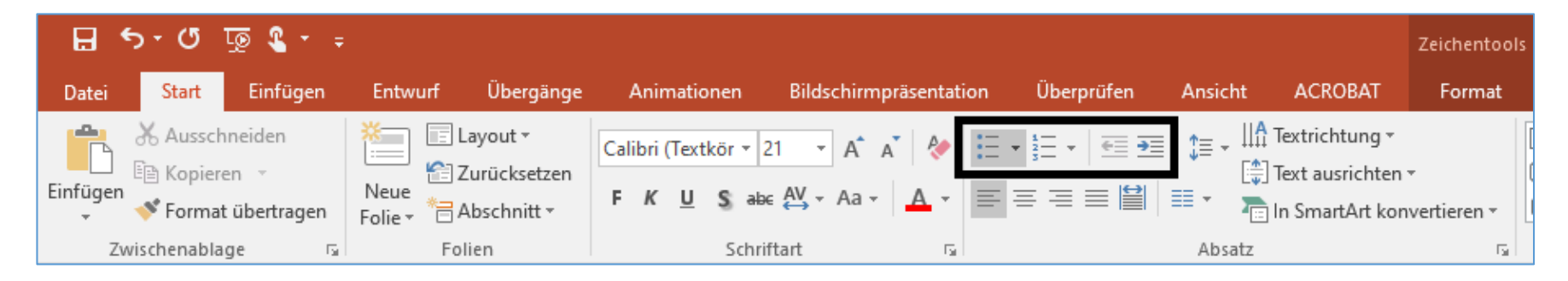

### **Tabellen**

- **Tabellen** werden mit den Funktionen der Anwendung erstellt
	- − ("Einfügen"->"Tabelle")
	- − Vermeiden Sie das Einfügen von Excel-Tabellen und Screenshots von Tabellen
- Weisen Sie **Überschriftenzellen** zu

− Unter "Tabellentools" – "Entwurf" "Überschrift" auswählen

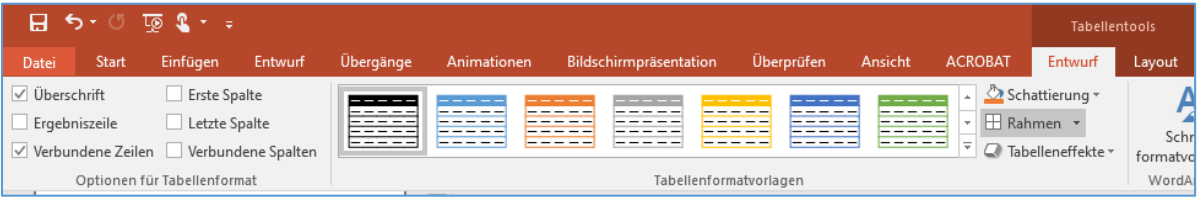

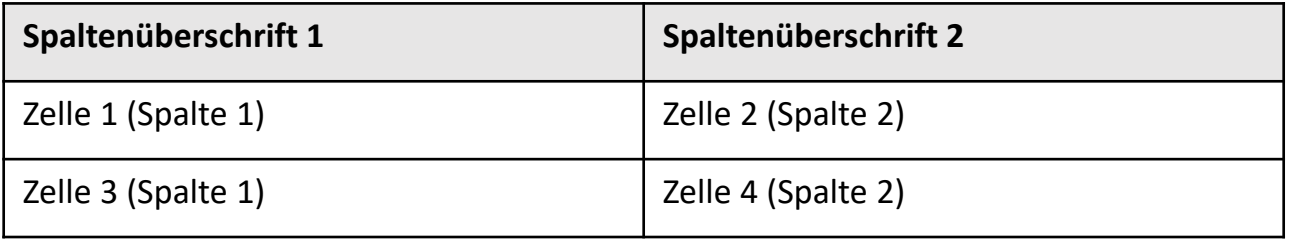

#### **Tabellen - Alternativtext**

- Ordnen Sie großen Tabellen einen **Alternativtext** zu
	- − Kontextmenü öffnen ("Tabelle auswählen" -> "Form formatieren" -> "Formoptionen" -> "Größe und Eigenschaften" -> "Alternativtext"

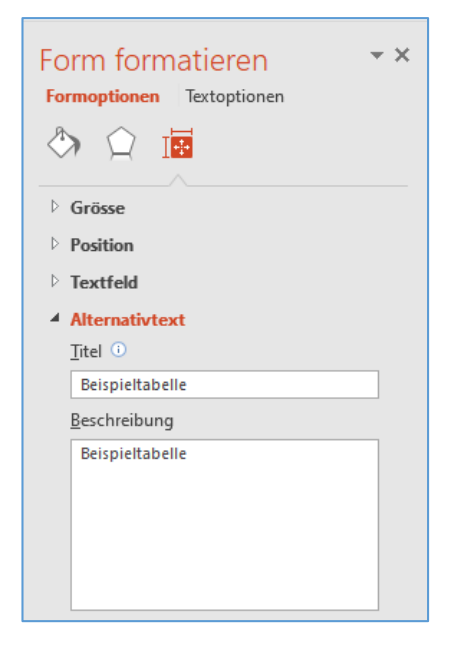

## **Hyperlinks**

#### • Bezeichnen Sie **Hyperlinks** aussagekräftig und nicht über die URL

- − [Universität Potsdam](https://www.uni-potsdam.de/de/)
- Geben Sie eine Quickinfo an

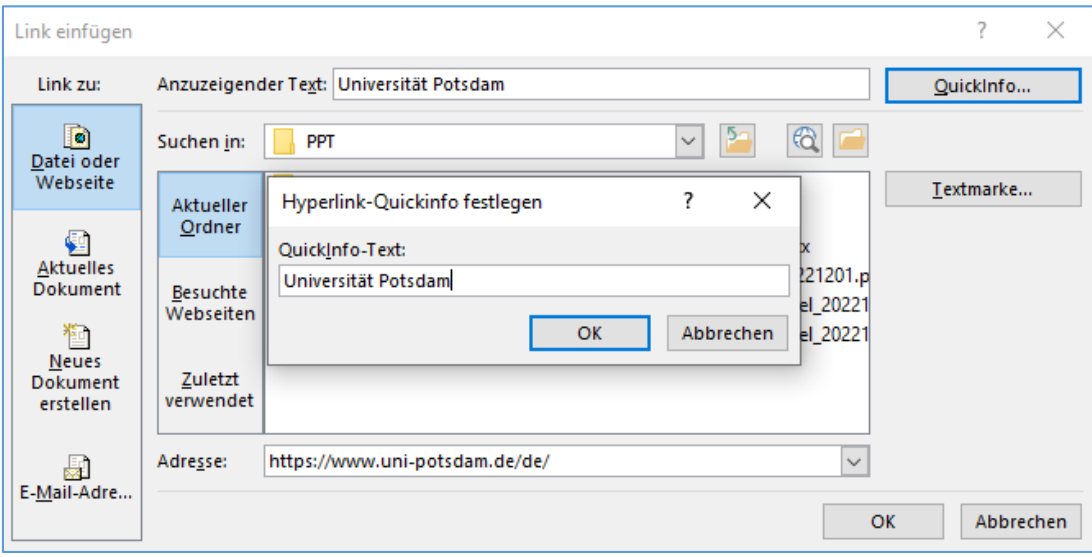

### **Grafiken und Alternativtexte**

- Der **Alternativtext** soll den **informationsgebenden Inhalt** der Grafik angeben:
	- − zuerst die **Art des Bildtyp**: Foto, Art des Diagramms, bzw. der SmartArt, oder Strichzeichnung; Grafik formatieren
	- − danach die inhaltliche **Erläuterung**
	- − und der **Copyright**-Vermerk

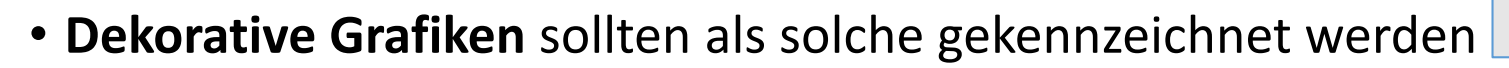

- Inhaltlich zusammengehörende Elemente werden gruppiert und haben nur einen Alternativtext
- Erläuterungen für **Diagramme**, **Freiformen**, **SmartArts**, **Videos** und **Animationen** sind in der [Broschüre zu PowerPoint der TU Dresden z](https://tu-dresden.de/tu-dresden/universitaetskultur/diversitaet-inklusion/agsbs/dokumente#section-2-2)u finden

 $- \times$ 

 $\triangleright$  Grösse  $\triangleright$  Position Fextfeld ▲ Alternativtext Titel

Beschreibung

Screenshot Grafik Alternativtext

#### **Sprache und Sprachwechsel**

- Für Software, welche eine Präsentation vorliest, sollte die Sprache angegeben werden (Datei-Optionen-Sprache)
- Einzelne anderssprachige Wörter sollten entsprechend in ihrer Sprache gekennzeichnet werden

− Example: english language

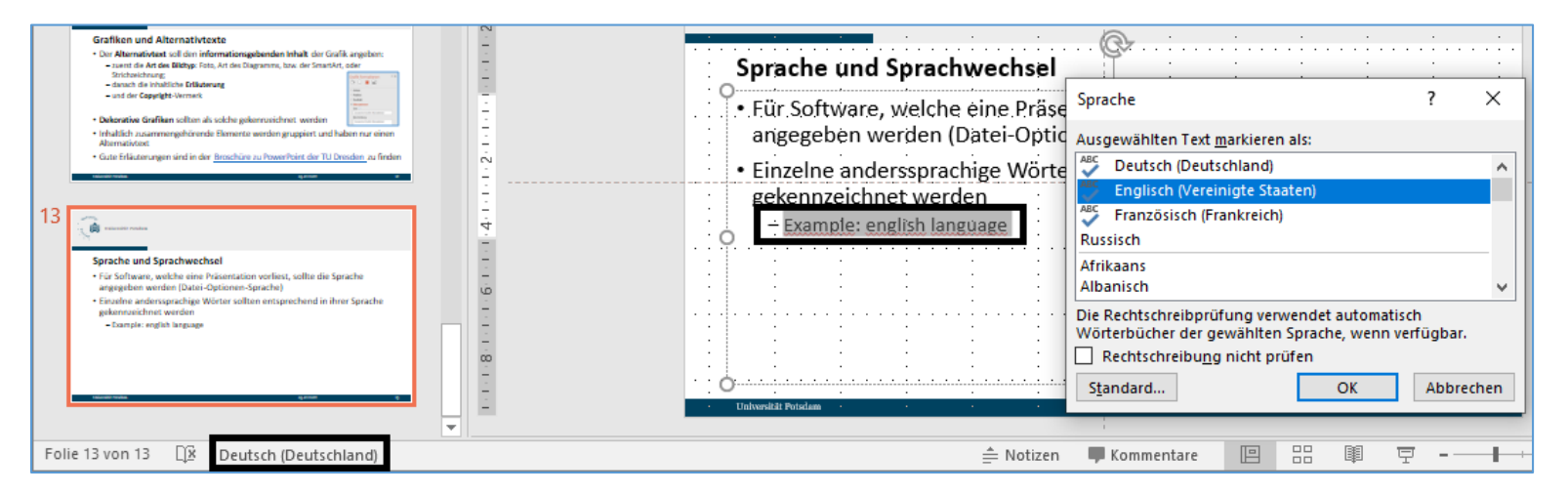

### **Lesereihenfolge**

- Nach Fertigstellung der Inhalte der Präsentation wird die Reihenfolge der Elemente auf jeder Folie für die technische Auslesbarkeit korrigiert
	- − Nach dem Einfügen von Elementen (Grafiken, Tabellen, …), welche nicht in der Mastervorlage enthalten sind, ist dies notwendig
	- − Start -> Anordnen -> Auswahlbereich
	- − Die Elemente werden in der sichtbaren Anzeige von "Unten nach Oben" für sehbeeinträchtigte Anwender durch Screenreader vorgelesen
	- − Die Bezeichnung der Elemente und die Zahlen spielt hierbei keine Rolle

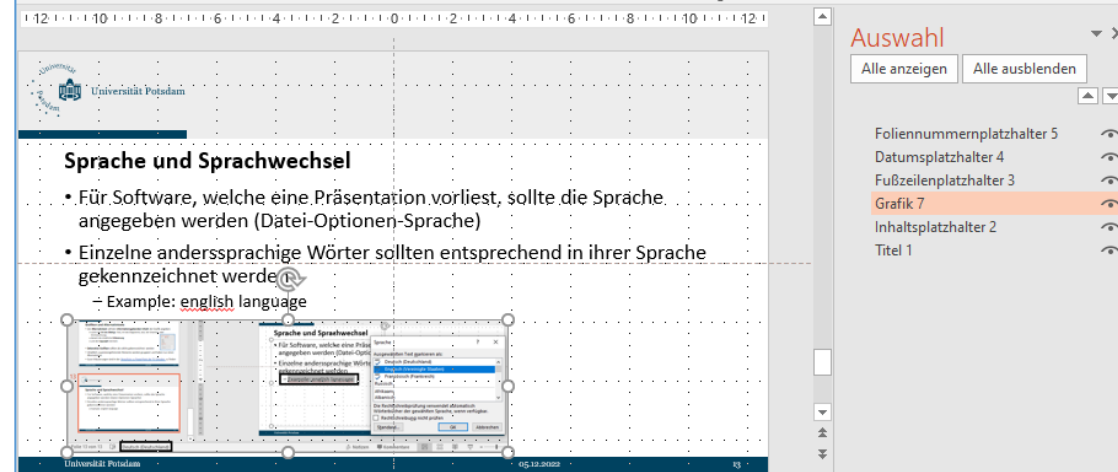

#### **Dokumententitel**

• Hinterlegen Sie unter "Datei -> Informationen -> Eigenschaften -> Titel" den Dokumenttitel und passen Sie weitere Metadaten an

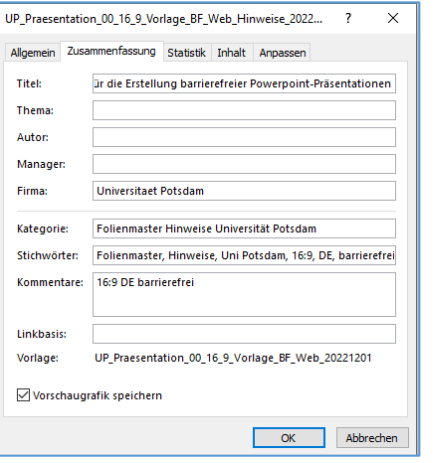

• Der **Dateiname** sollte Angaben zum Kontext, dem Erstellungsdatum und der Barrierefreiheit enthalten

# **Überprüfung der Barrierefreiheit**

- In PowerPoint 2016 kann eine Überprüfung der Barrierefreiheit durchgeführt werden:
	- − Datei -> Informationen -> Auf Probleme überprüfen -> Barrierefreiheit überprüfen
- Diese technische Barrierefreiheit sagt allerdings nichts über die tatsächliche Barrierefreiheit für alle Anwendergruppen aus

### **Export in das Dateiformat PDF – Acrobat PDF Maker**

- Für den Export in das Dateiformat PDF wird zur Nutzung das "Acrobat PDF Maker Addin" empfohlen
- In den Grundeinstellungen mit "Standard" sollten folgende Punkte aktiviert sein:
	- − Lesezeichen erstellen
	- − Links hinzufügen
	- − Barrierefreiheit und Umfließen durch Erstellen von Adobe PDF mit Tags aktivieren
	- − Multimedia konvertieren
	- − Folienübergänge beibehalten

### **Export in das Dateiformat PDF – Acrobat PDF Maker 2**

• Daraufhin erfolgt der Export nach PDF über das Register "Acrobat" -> "PDF erstellen"

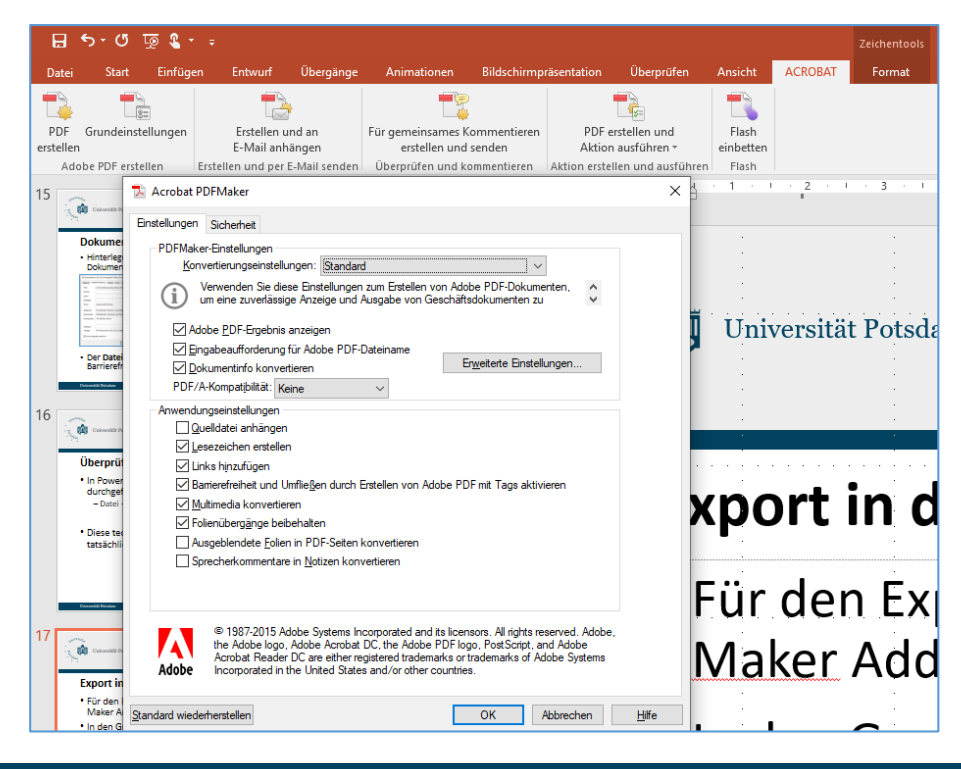

#### **Export in das Dateiformat PDF – Microsoft PowerPoint**

- Sollte Acrobat PDF Maker nicht nutzbar sein, kann über "Datei"-> "Speichern unter" mit Anpassung der Optionen der Export erfolgen
	- − "Dokumenteigenschaften" und "Dokumentstrukturtag für Barrierefreiheit" sollte aktiviert sein
	- − "Text als Bitmap speichern, wenn Schriftarten nicht eingebettet werden können" sollte deaktiviert sein

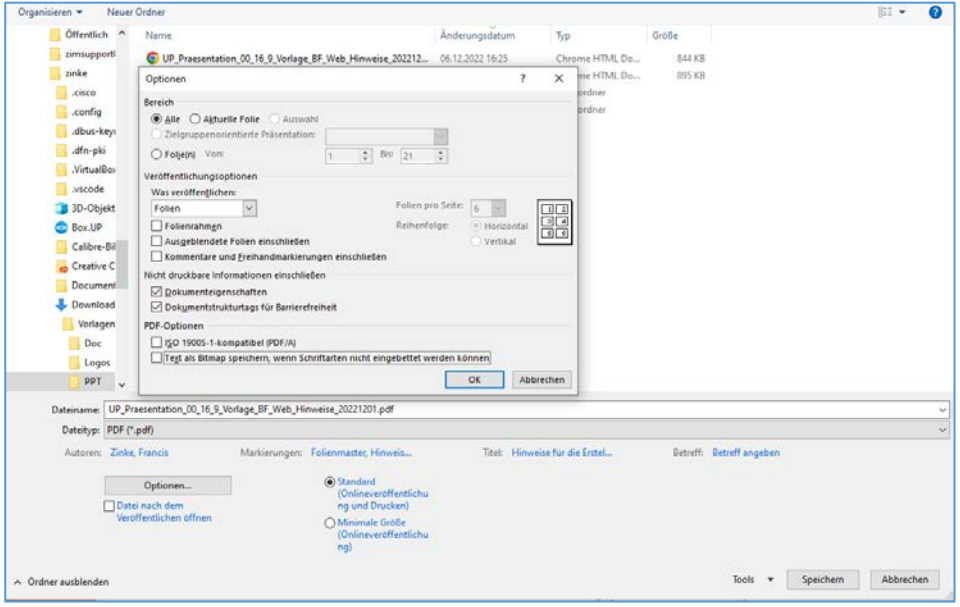

#### **Barrierefreiheit des PDF-Dokuments**

- Nach dem Export in das Dateiformat PDF sind weitere Anpassungen mit "Adobe Pro" notwendig
- Hinweise dazu finden Sie unter [Digitale Barrierefreiheit –](https://www.uni-potsdam.de/de/digitale-barrierefreiheit/pdf-dokumente) PDF Dokumente
- Mit dem [PDF Accessibility Checker \(PAC\)](https://pdfua.foundation/de/pdf-accessibility-checker-pac) ist die Kontrolle der Barrierefreiheit des PDF-Dokuments möglich

### **Anpassung des PDF-Dokuments in Richtung Barrierefreiheit**

- Beim Export mit Adobe Pro und barrierefrei erstellter Präsentation sind folgende Schritte in Adobe Pro zu tätigen
	- − Prüfung der Barrierefreiheit in Adobe Pro
	- − Erstellen eines Tags <Document> mit einem Titel im Tagbaum und verschieben aller <Slide>-Tags als Kindelemente
	- − Bei den "Dokumenteigenschaften" unter der "Ansicht beim Öffnen" den "Dokumenttitel" "Einblenden"
	- − Das Preflight Werkzeug öffnen und
		- den "PDF/UA-Eintrag setzen"
		- Und gegebenenfalls "Fehlende Schriften einbetten"

### **Inklusion**

- Die Erstellung barrierefreier Dokumente ist mit Mehraufwand verbunden
- Alle **Anwender** sollen **chancengleich barrierefrei digitale Inhalte** und Informationen erfassen können
- Versuchen Sie dies bei der Bereitstellung digitaler Inhalte zu berücksichtigen